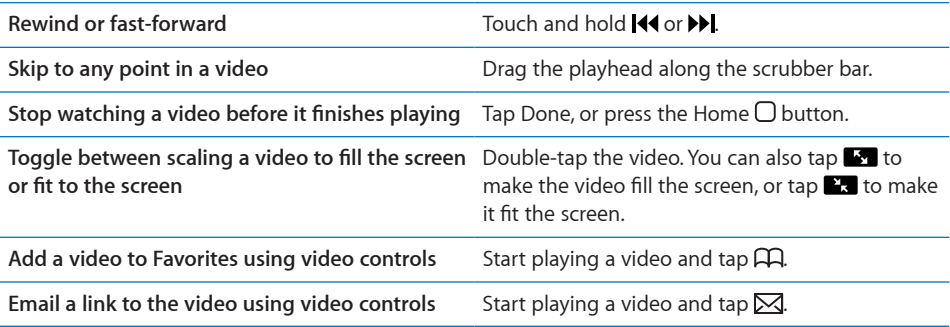

# Managing Videos

Tap  $\odot$  next to a video to see related videos and more controls for managing videos.

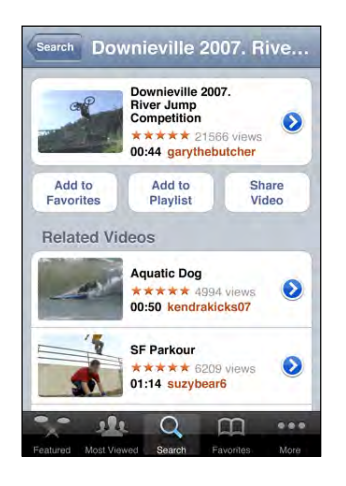

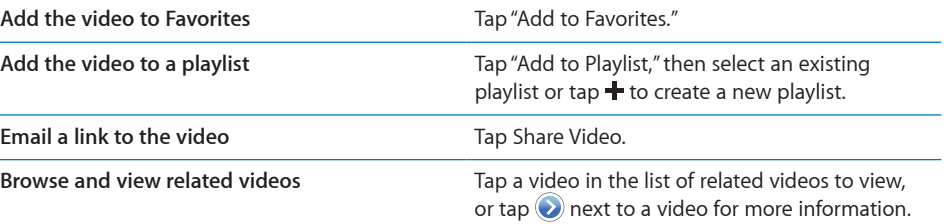

# Getting More Information

Tap  $\odot$  next to the video to show the video's comments, description, date added, and other information.

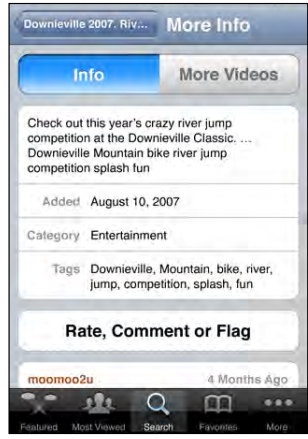

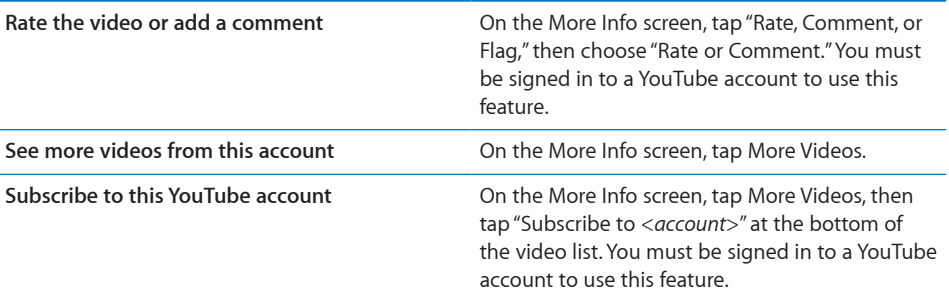

# Using YouTube Account Features

If you have a YouTube account, you can access account features such as subscriptions, comments and ratings, and playlists. To create a YouTube account, go to [www.youtube.com](http://www.youtube.com).

**Show favorites you've added to your account:** In Favorites, tap Sign In, then enter your username and password to see your account favorites. Any existing favorites you've added to iPod touch can be merged with your account favorites when you sign in.

**Delete a favorite:** In Favorites, tap Edit, tap **O** next to a video, then tap Delete.

**Show subscriptions you've added to your account:** In Subscriptions, tap Sign In, then enter your username and password to see your account subscriptions. Tap an account in the list to see all videos for that account.

**Unsubscribe from a YouTube account:** In Subscriptions, tap an account in the list, then tap Unsubscribe.

**View playlists:** In Playlists, tap a playlist to see the list of videos you've added. Tap any video in the playlist to begin playing videos from that point in the playlist.

**Edit a playlist:** In Playlists, tap Edit, then do one of the following:

- $\cdot$  *To delete the entire playlist*, tap  $\bigcirc$  next to a playlist, then tap Delete.
- *To create a new playlist*, tap  $+$ , then enter a name for the playlist.

Add a video to a playlist: Tap **b** next to a video, then tap "Add to Playlist" and choose a playlist.

#### **Delete a video from a playlist:**

- **1** In Playlists, tap a playlist, then tap Edit.
- **2** Tap  $\bigcirc$  next to a playlist, then tap Delete.

## Changing the Browse Buttons

You can replace the Featured, Most Viewed, Bookmarks, and Search buttons at the bottom of the screen with ones you use more frequently. For example, if you watch top rated videos often but don't watch many featured videos, you could replace the Featured button with Top Rated.

**Change the browse buttons:** Tap More and tap Edit, then drag a button to the bottom of the screen, over the button you want to replace.

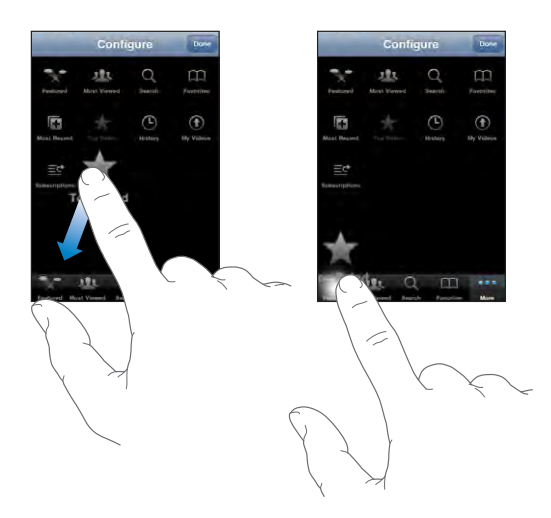

You can drag the buttons at the bottom of the screen left or right to rearrange them. When you finish, tap Done.

When you're browsing for videos, tap More to access the browse buttons that aren't visible.

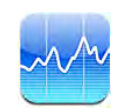

# Viewing Stock Quotes

Stocks lets you see the latest available quotes for your selected stocks, funds, and indexes. To use Stocks, iPod touch must join a Wi-Fi network that is connected to the Internet. See "Connecting to the Internet" on page 35.

Quotes are updated every time you open Stocks when connected to the Internet. Quotes may be delayed by up to 20 minutes or more depending upon the reporting service.

### **Add a stock, fund, or index to the stock reader:**

- **1** Tap  $\bigcirc$ , then tap  $+$ .
- **2** Enter a symbol, company name, fund name, or index, then tap Search.
- **3** Select an item from the search results and tap Done.

**View charts in landscape orientation:** Rotate iPod touch sideways. Flick left or right to view the other charts in your stock reader.

**Show the progress of a stock, fund, or index over time:** Tap the stock, fund, or index in your list, then tap 1d, 1w, 1m, 3m, 6m, 1y, or 2y. The chart adjusts to show progress over one day, one week, one month, three months, six months, one year, or two years. When you're viewing a chart in landscape orientation, you can touch the chart to display the value for a specific point in time.

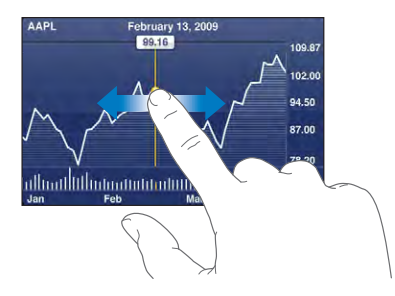

Use two fingers to see the change in value over a specific period of time.

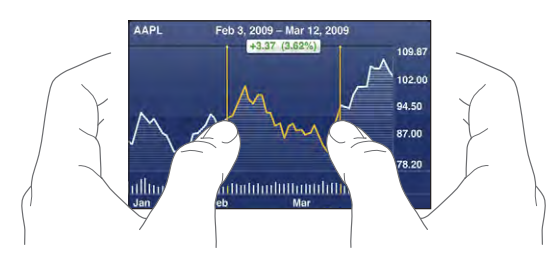

**Delete a stock:** Tap  $\bigcirc$  and tap  $\bigcirc$  next to a stock, then tap Delete.

**Change the order of the list:** Tap  $\bigcirc$ . Then drag  $\equiv$  next to a stock or index to a new place in the list.

**Switch the display to percentage change, price change, or market capitalization:** Tap any of the values along the right side of the screen. Tap again to switch to another view. Or tap  $\bigcirc$  and tap %, Price, or Mkt Cap, then tap Done.

# Getting More Information

**See the summary, chart, or news page about a stock, fund, or index:** Select the stock, fund, or index in your list, then flick the pages underneath the stock reader to view the summary, chart, or recent news page.

On the news page, you can scroll up and down to read headlines, or tap a headline to view the article in Safari.

**See more information at Yahoo.com:** Select the stock, fund, or index in your list, then tap  $\mathbf{Q}$ .

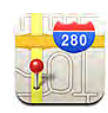

# Finding and Viewing Locations

*WARNING:* For important information about driving and navigating safely, see the *Important Product Information Guide* at [www.apple.com/support/manuals/ipodtouch](http://www.apple.com/support/manuals/ipodtouch/).

Maps provides street maps, satellite photos, a hybrid view, and street views of locations in many of the world's countries. You can get detailed driving, public transit, or walking directions and traffic information. Find your current (approximate) location, and use your current location to get driving directions to or from another place.

To use Maps, iPod touch must join a Wi-Fi network that is connected to the Internet. See "Connecting to the Internet" on page 35.

*Important:* Maps, directions, and location-based applications provided by Apple depend on data collected and services provided by third parties. These data services are subject to change and may not be available in all geographic areas, resulting in maps, directions, or location-based information that may be unavailable, inaccurate, or incomplete. Compare the information provided on iPod touch to your surroundings and defer to posted signs to resolve any discrepancies. In order to provide your location, data is collected in a form that doesn't personally identify you. If you don't want such data collected, don't use the feature. Not using this feature won't impact the non–location-based functionality of your iPod touch.

### **Find a location and see a map:**

- **1** Tap the search field to bring up the keyboard.
- **2** Type an address, intersection, area, landmark, bookmark, contact, or zip code.
- **3** Tap Search.

A pin marks the location. Tap the pin to see the name or description of the location.

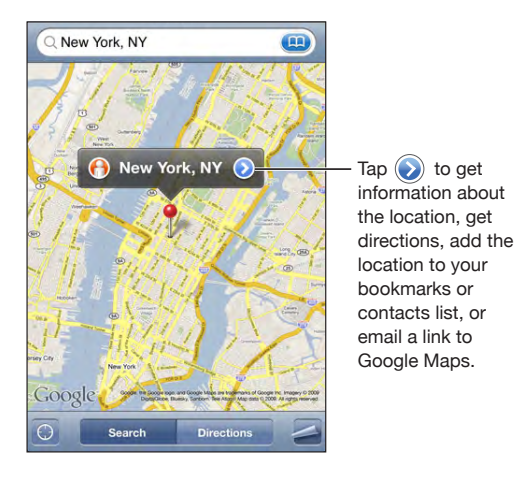

Locations can include places of interest added by Google My Maps users ("Usercreated content"), and sponsored links that appear as special icons (for example,  $\blacksquare$ ).

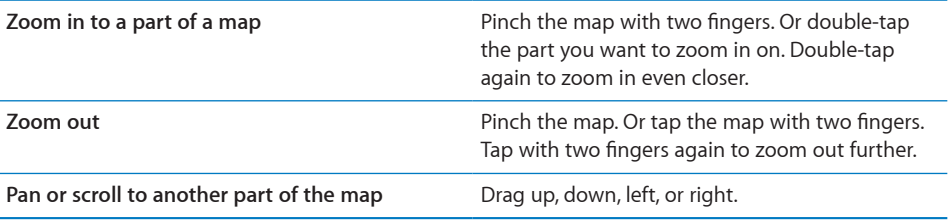

**Find your current location: Tap .** 

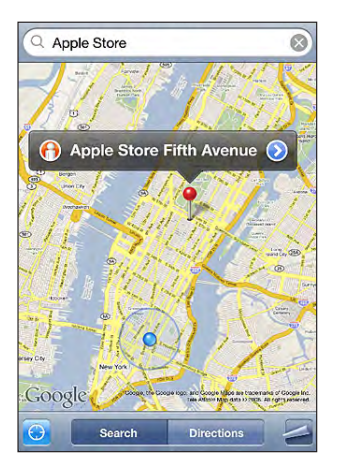

Your current (approximate) location is indicated by a blue marker. If your location can't be determined precisely, a blue circle also appears around the marker. The size of the circle depends on how precisely your location can be determined—the smaller the circle, the greater the precision.

If you drag the map and tap  $\bigcirc$  again, iPod touch centers the map back to your approximate location.

iPod touch uses Location Services to determine your location. Location Services uses available information from local Wi-Fi networks (if you have Wi-Fi turned on). This feature isn't available in all areas.

If Location Services is turned off, you'll be prompted to turn it on. You can't find your current location if Location Services is turned off. See "Location Services" on page 118.

To conserve battery life, turn Location Services off when you're not using it. In Settings, choose General > Location Services.

**Get information about your current location:** Tap the blue marker, then tap  $\odot$ . iPod touch displays the address of your current location, if available. You can use this information to:

- Get directions
- Add the location to contacts
- Send the address via email
- Bookmark the location

Use the dropped pin: Tap **2**, then tap Drop Pin.

A pin drops down on the map, which you can then drag to any location you choose.

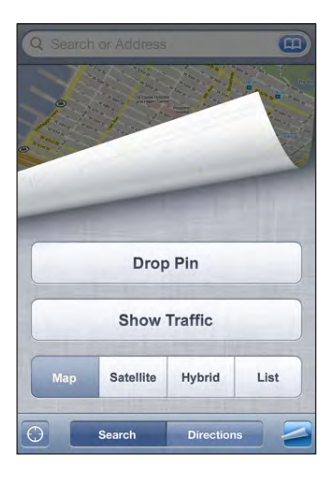

**Replace the pin:** Tap **,** then tap Replace Pin. iPod touch drops the pin in the area you're currently viewing.

See a satellite or hybrid view: Tap **.** then tap Satellite or Hybrid to see just a satellite view or a combined street map and satellite view.

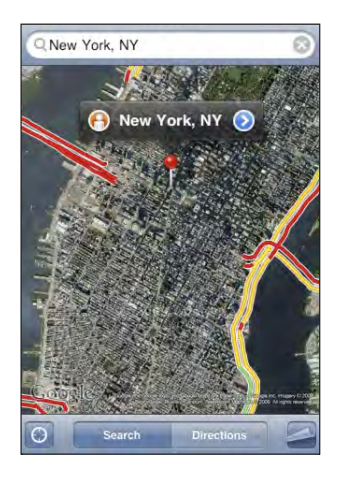

To return to map view, tap Map.

**See the Google Street View of a location:** Tap  $\bigoplus$ . Flick left or right to pan through the 360° panoramic view. (The inset shows your current view.) Tap an arrow to move down the street.

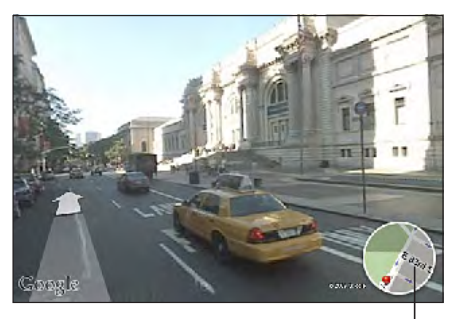

Tap to return to map view

To return to map view, tap the map inset in the lower-right corner. Street View isn't available in all areas.

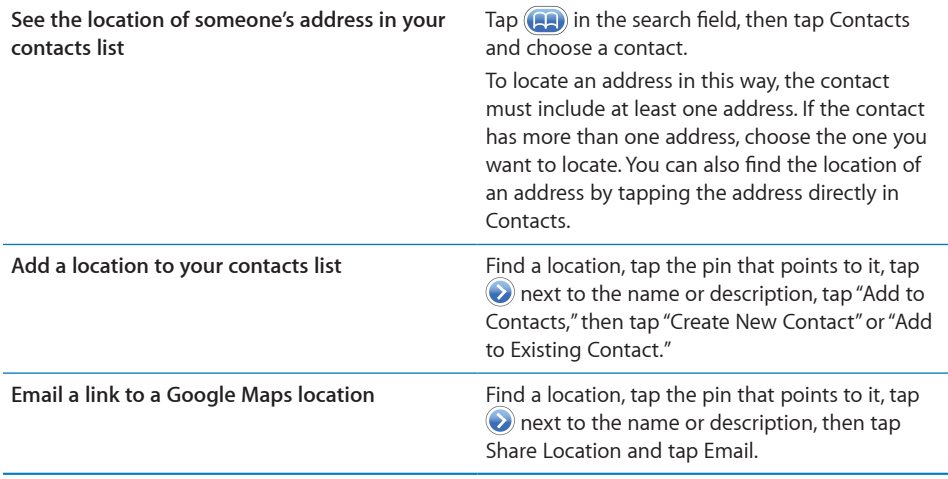

## Bookmarking Locations

You can bookmark locations that you want to find again later.

**Bookmark a location:** Find a location, tap the pin that points to it, tap **O** next to the name or description, then tap "Add to Bookmarks" at the bottom of the Info screen.

**See a bookmarked location or recently viewed location:** Tap **(and**) in the search field, then tap Bookmarks or Recents.

# Getting Directions

You can get step-by-step directions for driving, taking public transit, or walking to a destination.

### **Get directions:**

**1** Tap Directions.

**2** Enter starting and ending locations in the Start and End fields. By default, iPod touch starts with your current approximate location (if available). Tap  $\Box$  in either field to choose a location in Bookmarks (including your current approximate location and the dropped pin, if available), Recents, or Contacts.

For example, if a friend's address is in your contacts list, you can tap Contacts and tap your friend's name instead of having to type the address.

To reverse the directions, tap  $\mathfrak v$ .

**3** Tap Route (if you entered locations manually), then select driving  $(\bigoplus)$ , public transit  $(\bigoplus)$ , or walking  $(\lambda)$  directions.

The travel options available depend on the route.

- **4** Do one of the following:
	- *To view directions one step at a time*, tap Start, then tap  $\rightarrow$  to see the next leg of the trip. Tap  $\blacklozenge$  to go back.
	- *To view all the directions in a list*, tap **...** then tap List. Tap any item in the list to see a map showing that leg of the trip. Tap Route Overview to return to the overview screen.

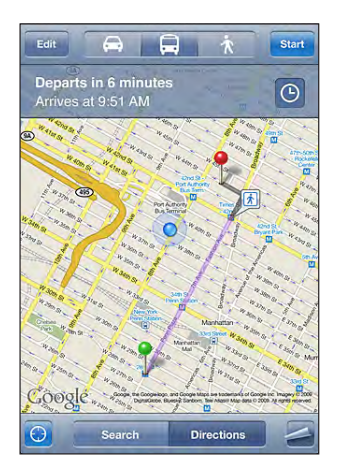

If you're driving or walking, the approximate distance and travel time appear at the top of the screen. If traffic data is available, the driving time is adjusted accordingly.

If you're taking public transit, the overview screen shows each leg of the trip and the mode of transportation, including where you need to walk. The top of the screen shows the time of the bus or train at the first stop, the estimated arrival time, and the total fare. Tap  $\Theta$  to set your departure or arrival time, and to choose a schedule for the trip. Tap the icon at a stop to see the departure time for that bus or train, and to get a link to the transit provider's website or contact info. When you tap Start and step through the route, detailed information about each leg of the trip appears at the top of the screen.

You can also get directions by finding a location on the map, tapping the pin that points to it, tapping  $\odot$ , then tapping Directions To Here or Directions From Here.

**Switch start and end points, for reverse directions:** Tap  $\mathbf{U}$ .

If you don't see  $\mathfrak n$ , tap List, then tap Edit.

**See recently viewed directions:** Tap **(A)** in the search field, then tap Recents.

# Showing Traffic Conditions

When available, you can show highway traffic conditions on the map.

**Show or hide traffic conditions:** Tap **2**, then tap Show Traffic or Hide Traffic.

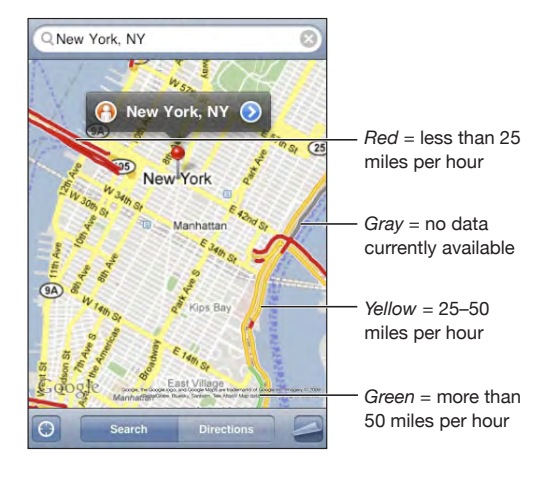

Highways are color-coded according to the flow of traffic:

If you don't see color-coded highways, you may need to zoom out to a level where you can see major roads, or traffic conditions may not be available for that area.

# Finding and Contacting Businesses

### **Find businesses in an area:**

- **1** Find a location—for example, a city and state or country, or a street address—or scroll to a location on a map.
- **2** Type the kind of business in the text field and tap Search.

Pins appear for matching locations. For example, if you locate your city and then type "movies" and tap Search, pins mark movie theatres in your city.

Tap the pin that marks a business to see its name or description.

**Find businesses without finding the location first:** Type things like:

- restaurants san francisco ca
- apple inc new york

**Contact a business or get directions:** Tap the pin that marks a business, then tap  $\bullet$ next to the name.

From there, you can do the following:

- Tap an email address to send email to, or a web address to visit.
- For directions, tap Directions To Here or Directions From Here.
- To add the business to your contacts list, scroll down and tap "Create New Contact" or "Add to Existing Contact."
- Share the location of the business by email

**See a list of the businesses found in the search:** From the Map screen, tap List.

Tap a business to see its location. Or tap  $\odot$  next to a business to see its information.

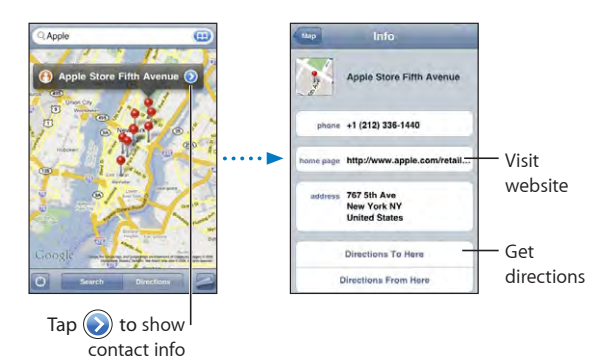

**Weather 13**

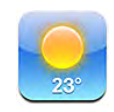

# Viewing Weather Summaries

Tap Weather from the Home screen to get the current temperature and six-day forecast for one or more cities around the world. To use Weather, iPod touch must join a Wi-Fi network that is connected to the Internet. See "Connecting to the Internet" on page 35.

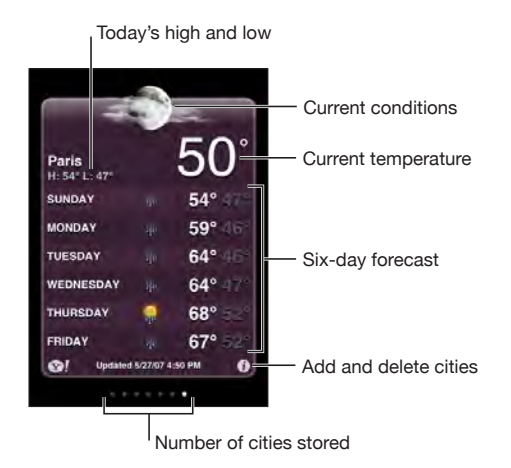

If the weather board is light blue, it's daytime in that city—between 6:00 a.m. and 6:00 p.m. If the board is dark purple, it's nighttime—between 6:00 p.m. and 6:00 a.m.

**Add a city:**

- **1** Tap  $\bigcirc$ , then tap  $+$ .
- **2** Enter a city name or zip code, then tap Search.
- **3** Choose a city in the search list.

**Switch to another city:** Flick left or right, or tap to the left or right of the row of dots. The number of dots below the weather board shows how many cities are stored.

**Reorder cities:** Tap  $\Theta$ , then drag  $\equiv$  next to a city to a new place in the list.

**Delete a city:** Tap  $\bigcirc$  and tap  $\bigcirc$  next to a city, then tap Delete.

**Display temperature in Fahrenheit or Celsius: Tap**  $\bullet$ **, then tap °F or °C.** 

# Getting More Weather Information

You can see a more detailed weather report, news and websites related to the city, and more.

**See information about a city at Yahoo.com:** Tap  $\bullet$ !

**Voice Memos 14**

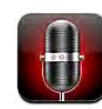

## Recording Voice Memos

Voice Memos lets you use iPod touch as a portable recording device (not available on first-generation iPod touch).

*Important:* To use Voice Memos on iPod touch, you must connect the Apple Earphones with Remote and Mic (included with Fall 2009 models with 32 GB or more) or a compatible accessory with microphone (such as Apple-branded earbuds or authorized third-party accessories marked with the Apple "Made for iPod" logo).

You can adjust the recording level by moving the microphone closer to or further away from what you're recording. For better recording quality, the loudest level on the level meter should be between –3dB and 0 dB.

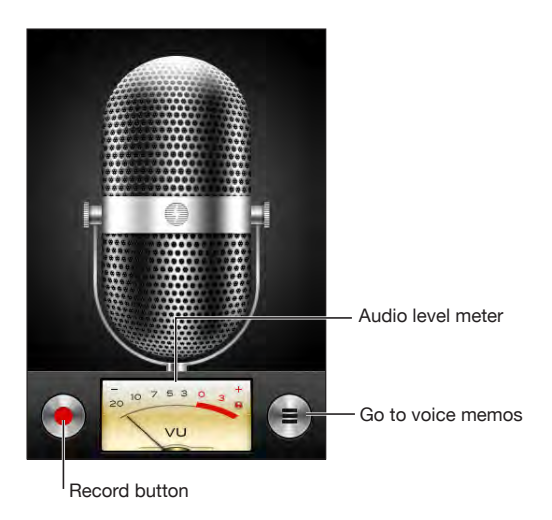

**Record a voice memo:**

- **1** Tap  $\bullet$  to start recording. You can also press the center button on a compatible threebutton headset with mic.
- **2** Tap II to pause or **t** to stop recording. You can also press the center button on a compatible three-button headset with mic to stop recording.

You can record in either mono or stereo depending upon the external microphone you use.

When you start a voice recording, iPod touch makes a shutter sound.

To use other applications while recording your voice memo, you can lock iPod touch or press the Home  $\Box$  button.

Play back a voice memo you just recorded: Tap ▶.

# Listening to Voice Memos

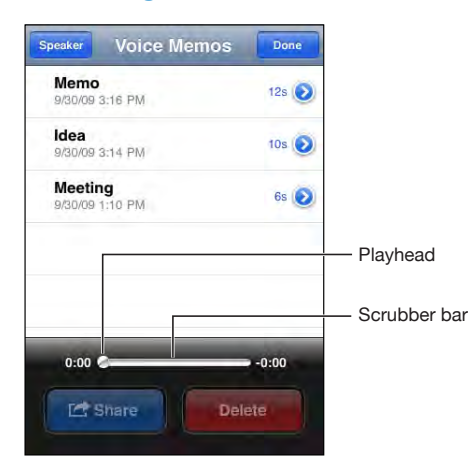

**Play a voice memo you've previously recorded:**

1 Tap  $\equiv$ .

Memos are listed in chronological order, with the most recent memo first.

**2** Tap a memo, then tap ▶.

Tap  $\mathbf{I}$  to pause, then tap  $\blacktriangleright$  again to resume playback.

**Skip to any point in a memo:** Drag the playhead along the scrubber bar.

**Listen through the built-in speaker:** Tap Speaker.

## Managing Voice Memos

**Delete a voice memo:** Tap a memo in the list, then tap Delete.

**See more information:** Tap **O** next to the memo. The Info screen displays information about the length, recording time and date, and provides additional editing and sharing functions.

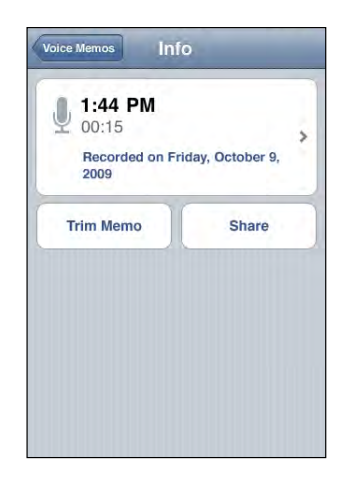

Add a label to a memo: On the Info screen tap >, then select a label in the list on the Label screen. To create a custom label, choose Custom at the bottom of the list, then type a name for the label.

## Trimming Voice Memos

You can trim the beginning or ending of a voice memo to eliminate unwanted pauses or noise.

#### **Trim a voice memo:**

- **1** On the Voice Memos screen, tap **O** next to the memo you want to trim.
- **2** Tap Trim Memo.
- **3** Using the time markers as a guide, drag the edges of the audio region to adjust the beginning and end of the voice memo. To preview your edit, tap  $\blacktriangleright$ .

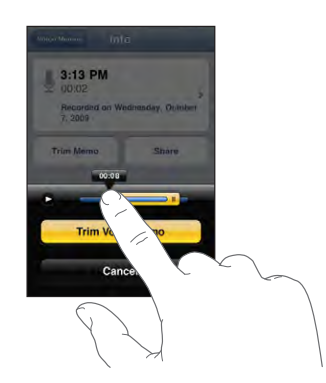

**4** Tap Trim Voice Memo.

*Important:* Edits you make to voice memos can't be undone.

## Sharing Voice Memos

You can share your voice memos as attachments in email messages.

#### **Share a voice memo:**

- **1** On the Voice Memos screen or Info screen, tap Share.
- **2** Choose Email Voice Memo to open a new message in Mail with the memo attached.

A message appears if the file you're trying to send is too large.

### Syncing Voice Memos

iTunes automatically syncs voice memos to your iTunes library when you connect iPod touch to your computer. This lets you listen to voice memos on your computer and provides a backup if you delete them from iPod touch.

Voice memos are synced to the Voice Memos playlist. iTunes creates the playlist if it doesn't exist. When you sync voice memos to iTunes, they remain in the Voice Memos application until you delete them. If you delete a voice memo on iPod touch, it isn't deleted from the Voice Memos playlist in iTunes. However, if you delete a voice memo from iTunes, it *is* deleted from iPod touch the next time you sync with iTunes.

You can sync the iTunes Voice Memos playlist to the Music application on iPod touch using the Music pane in iTunes.

#### **Sync the Voice Memos playlist to iPod touch:**

- **1** Connect iPod touch to your computer.
- **2** In iTunes, select iPod touch in the sidebar.
- **3** Select the Music tab.
- **4** Select the "Include voice memos" checkbox and click Apply.

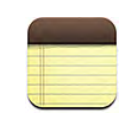

# Writing and Reading Notes

Notes are listed in the order of the last modified date, with the most recently modified note at the top. You can see the first few words of each note in the list. Rotate iPod touch to view notes in landscape orientation and type using a larger keyboard.

Add a note: Tap +, then type your note and tap Done.

**Read a note:** Tap the note. Tap  $\Rightarrow$  or  $\Leftarrow$  to see the next or previous note.

**Edit a note:** Tap anywhere on the note to bring up the keyboard.

Delete a note: Tap the note, then tap **.**.

# Searching Notes

You can search the text of notes.

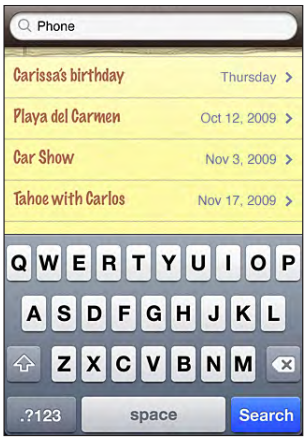

#### **Search for notes:**

- **1** Drag the note list down or tap the status bar to expose the search window.
- **2** Enter text in the search field.

Search results appear automatically as you type. Tap Search to dismiss the keyboard and see more of the results.

### Emailing Notes

**Email a note:** Tap the note, then tap  $\boxtimes$ .

To email a note, iPod touch must be set up for email. See "Setting Up Email Accounts" on page 66.

## Syncing Notes

You can set up iTunes to automatically sync your notes with email applications such as Mac OS X Mail (requires Mac OS X version 10.5.7 or later) or Microsoft Outlook 2003 or 2007 on a PC. See "Syncing with iTunes" on page 9.

**Clock 16**

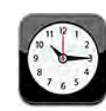

# World Clocks

You can add clocks to show the time in other major cities and time zones around the world.

**View clocks:** Tap World Clock.

If the clock face is white, it's daytime in that city. If the clock face is black, it's nighttime. If you have more than four clocks, flick to scroll through them.

### **Add a clock:**

- **1** Tap World Clock.
- **2** Tap  $\bigstar$ , then type the name of a city.

Cities matching what you've typed appear below.

**3** Tap a city to add a clock for that city.

If you don't see the city you're looking for, try a major city in the same time zone.

**Delete a clock:** Tap World Clock and tap Edit. Then tap  $\bigcirc$  next to a clock and tap Delete.

**Rearrange clocks:** Tap World Clock and tap Edit. Then drag  $\equiv$  next to a clock to a new place in the list.

### Alarms

You can set multiple alarms. Set each alarm to repeat on days you specify, or to sound only once.

#### **Set an alarm:**

- **1** Tap Alarm and tap  $\textbf{+}$ .
- **2** Adjust any of the following settings:
	- *To set the alarm to repeat on certain days,* tap Repeat and choose the days.
	- *To choose the ringtone that sounds when the alarm goes off,* tap Sound.
	- *To set whether the alarm gives you the option to hit snooze,* turn Snooze on or off. If Snooze is on and you tap Snooze when the alarm sounds, the alarm stops and then sounds again in ten minutes.
	- *To give the alarm a description,* tap Label. iPod touch displays the label when the alarm sounds.

If at least one alarm is set and turned on,  $\bullet$  appears in the iPod touch status bar at the top of the screen.

**Turn an alarm on or off:** Tap Alarm and turn any alarm on or off. If an alarm is turned off, it won't sound again unless you turn it back on.

If an alarm is set to sound only once, it turns off automatically after it sounds. You can turn it on again to reenable it.

**Change settings for an alarm:** Tap Alarm and tap Edit, then tap **O** next to the alarm you want to change.

**Delete an alarm:** Tap Alarm and tap Edit, then tap **O** next to the alarm and tap Delete.

## **Stopwatch**

**Use the stopwatch to time an event:**

- **1** Tap Stopwatch.
- **2** Tap Start to start the stopwatch.
	- *To record lap times,* tap Lap after each lap.
	- *To pause the stopwatch,* tap Stop. Tap Start to resume.
	- *To reset the stopwatch,* tap Reset when the stopwatch is pause.

If you start the stopwatch and go to another iPod touch application, the stopwatch continues running in the background.

## Timer

**Set the timer:** Tap Timer, then flick to set the number of hours and minutes. Tap Start to start the timer.

**Choose the sound:** Tap When Timer Ends.

**Set a sleep timer:** Set the timer, then tap When Timer Ends and choose Sleep iPod. When you set a sleep timer, iPod touch stops playing music or video when the timer ends.

If you start the timer and then switch to another iPod touch application, the timer continues running.

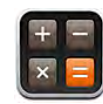

## Using the Calculator

Tap numbers and functions in Calculator just as you would with a standard calculator. When you tap the add, subtract, multiply, or divide button, a white ring appears around the button to let you know the operation to be carried out. Rotate iPod touch to get an expanded scientific calculator.

# Standard Memory Functions

- *C:* Tap to clear the displayed number.
- *MC:* Tap to clear the memory.
- *M+:* Tap to add the displayed number to the number in memory. If no number is in memory, tap to store the displayed number in memory.
- *M-:* Tap to subtract the displayed number from the number in memory.
- *MR:* Tap to replace the displayed number with the number in memory. If the button has a white ring around it, there is a number stored in memory.

The stored number remains in memory when you switch between the standard and scientific calculators.

# Scientific Calculator Keys

Rotate iPod touch to landscape orientation to display the scientific calculator.

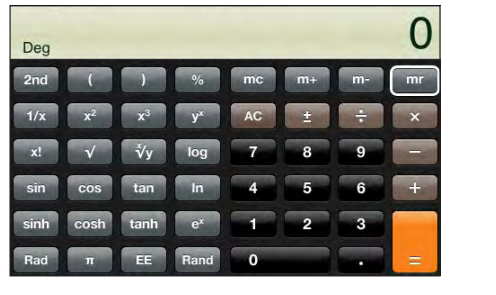

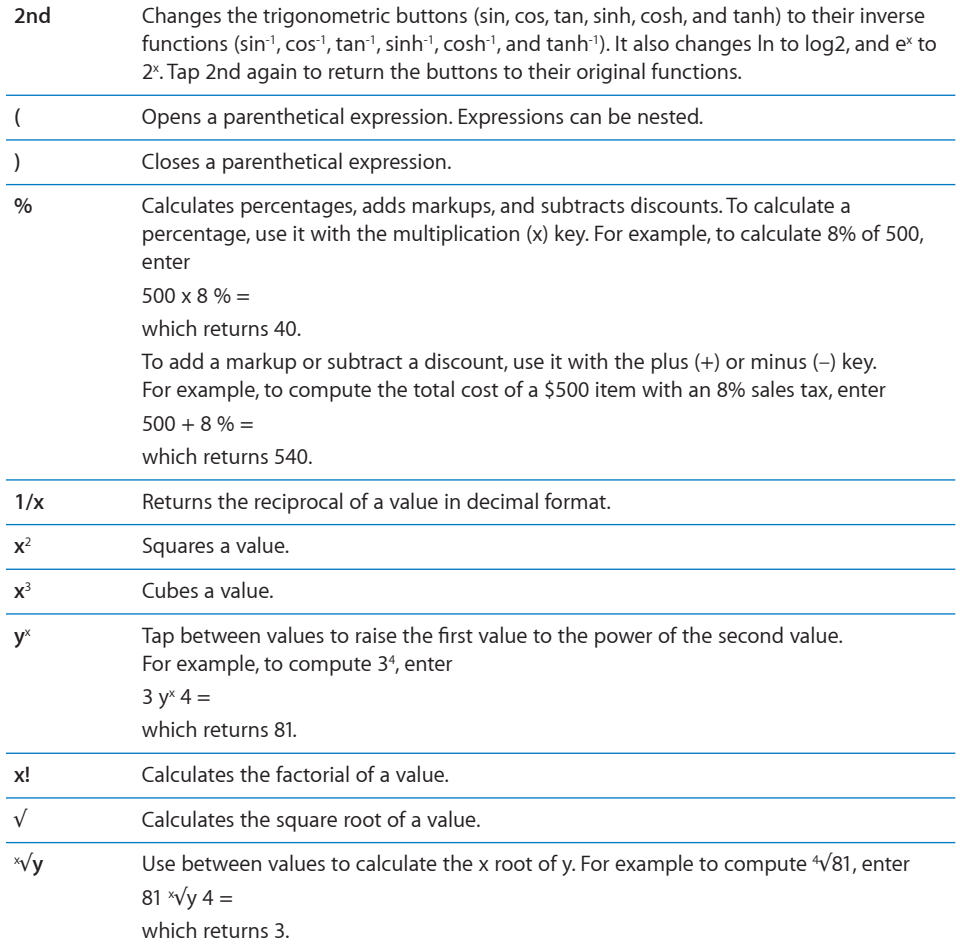

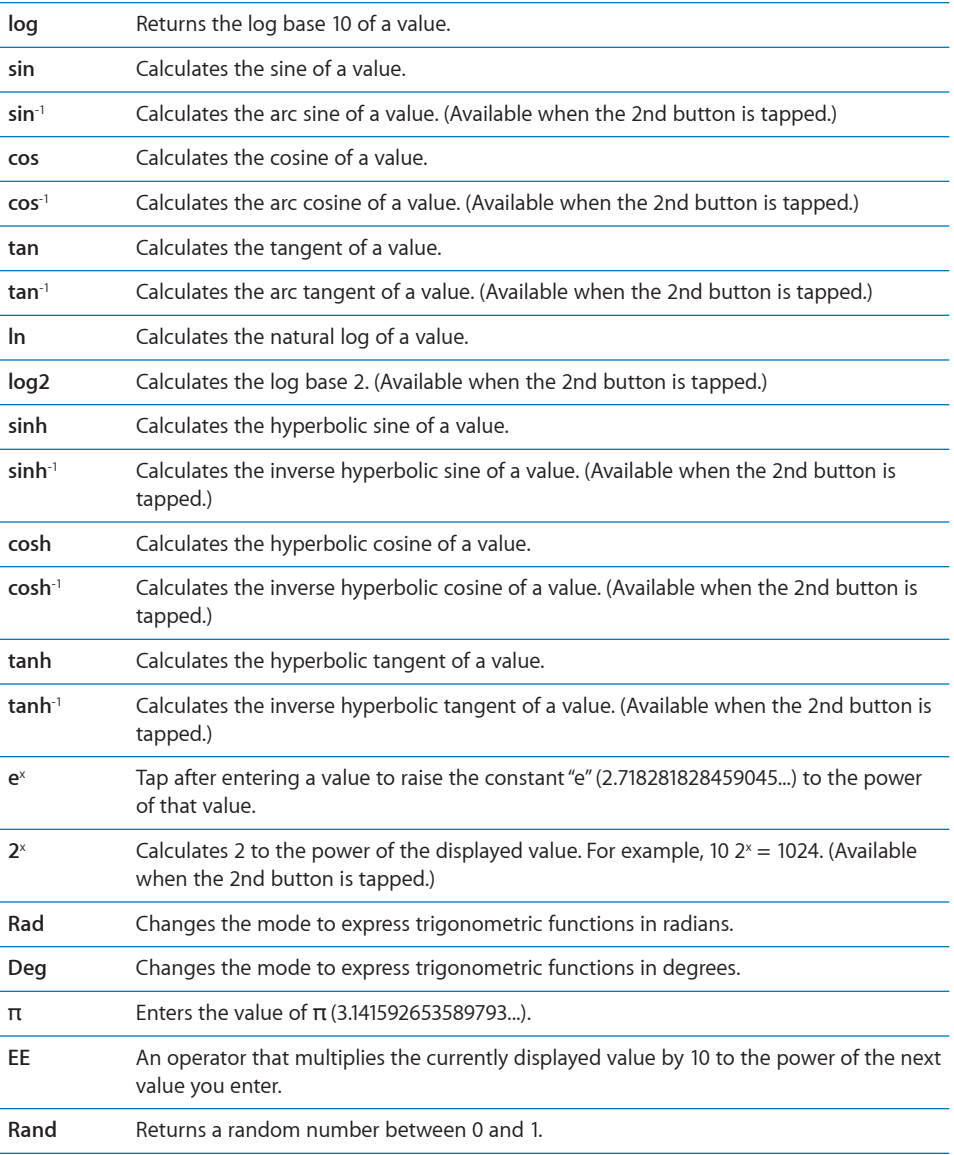

Settings **18** 

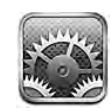

Settings allows you to customize iPod touch applications, set the date and time, configure your network connection, and enter other preferences for iPod touch.

# Wi-Fi

Wi-Fi settings determine whether iPod touch uses local Wi-Fi networks to connect to the Internet.

**Turn Wi-Fi on or off:** Choose Wi-Fi and turn Wi-Fi on or off.

**Join a Wi-Fi network:** Choose Wi-Fi, wait a moment as iPod touch detects networks in range, then select a network. If necessary, enter a password and tap Join. (Networks that require a password appear with a lock  $\blacksquare$  icon.)

Once you've joined a Wi-Fi network manually, iPod touch automatically joins it whenever the network is in range. If more than one previously used network is in range, iPod touch joins the one last used.

When iPod touch is joined to a Wi-Fi network, the Wi-Fi  $\widehat{\mathcal{F}}$  icon in the status bar at the top of the screen shows signal strength. The more bars you see, the stronger the signal.

**Set iPod touch to ask if you want to join a new network:** Choose Wi-Fi and turn "Ask to Join Networks" on or off.

When you're trying to access the Internet, by using Safari or Mail for example, and you aren't in range of a Wi-Fi network you've previously used, this option tells iPod touch to look for another network. iPod touch displays a list of all available Wi-Fi networks that you can choose from. (Networks that require a password appear with a lock  $\triangle$ icon.) If "Ask to Join Networks" is turned off, you must manually join a network to connect to the Internet when a previously used network isn't available.

**Forget a network, so iPod touch doesn't join it automatically:** Choose Wi-Fi and tap next to a network you've joined before. Then tap "Forget this Network."

**Join a closed Wi-Fi network:** To join a Wi-Fi network that isn't shown in the list of scanned networks, choose Wi-Fi > Other, then enter the network name. If the network requires a password, tap Security, tap the type of security the network uses, and enter the password.

You must already know the network name, password, and security type to connect to a closed network.

Some Wi-Fi networks may require you to enter or adjust additional settings, such as a client ID or static IP address. Ask the network administrator which settings to use.

**Adjust settings to connect to a Wi-Fi network:** Choose Wi-Fi, then tap **O** next to a network.

### VPN

This setting appears when you have VPN configured on iPod touch, allowing you to turn VPN on or off. See "Network" on page 117.

## **Notifications**

This setting appears when you've installed an application from the App Store that uses the Apple Push Notification service.

Push notifications are used by applications to alert you of new information, even when the application isn't running. Notifications differ depending upon the application, but may include text or sound alerts, and a numbered badge on the application's icon on the Home screen.

You can turn notifications off if you don't want to be notified or want to conserve battery life.

**Turn all notifications on or off:** Tap Notifications and turn notifications on or off.

**Turn sounds, alerts, or badges on or off for an application:** Tap Notifications, then choose an application from the list and choose the types of notification you want to turn on or off.

### **Brightness**

Screen brightness affects battery life. Dim the screen to extend the time before you need to recharge iPod touch, or use Auto-Brightness.

**Adjust the screen brightness:** Choose Brightness and drag the slider.

**Set whether iPod touch adjusts screen brightness automatically:** Choose Brightness and turn Auto-Brightness on or off. If Auto-Brightness is on, iPod touch adjusts the screen brightness for current light conditions using the built-in ambient light sensor.